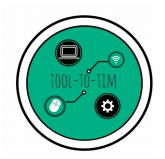

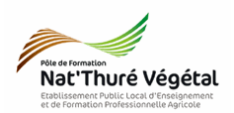

# Présentation Assistée par Ordinateur - LibreOffice Impress TD<sub>2</sub>

### Création de masque

#### Plan :

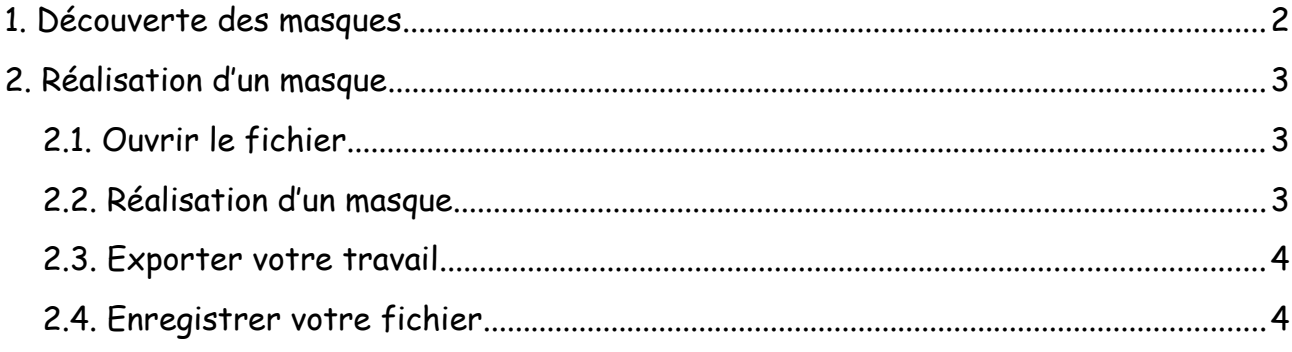

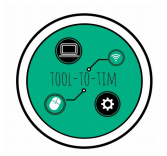

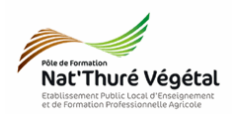

## <span id="page-1-0"></span>1. Découverte des masques • Ouvrir le fichier Diapo.odp • La diapositive d'introduction : Masque **: INTRO** Insertion d'un logo Création de zones de texte mises en  $\overline{\phantom{a}}$ ition Assistée par Image en arrière plan • Les diapositives suivantes : Masque **:** Diapos Zone de titre mise Création de zones en forme Cliquez pour ajouter un titre de texte 1. Cliquez pour ajouter un texte 国间  $\square$   $\square$ Zone du plan de Insertion d'un logo<br>
Image en arrière texte mise en forme 12 / 12 / 2017 Insertion d'une zone de texteplan

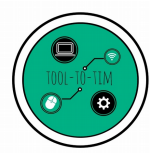

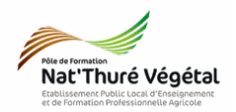

#### <span id="page-2-2"></span>2. Réalisation d'un masque

- <span id="page-2-1"></span>*2.1. Ouvrir le fichier*
- Ouvrir le ficher Masque.odp
	- *2.2. Réalisation d'un masque*
- <span id="page-2-0"></span>• Regardez le tutoriel vidéo suivant : <https://www.youtube.com/watch?v=YWY8ree0g8E>
- Voici un mémo des opérations à réaliser sur votre masque de diapositive.

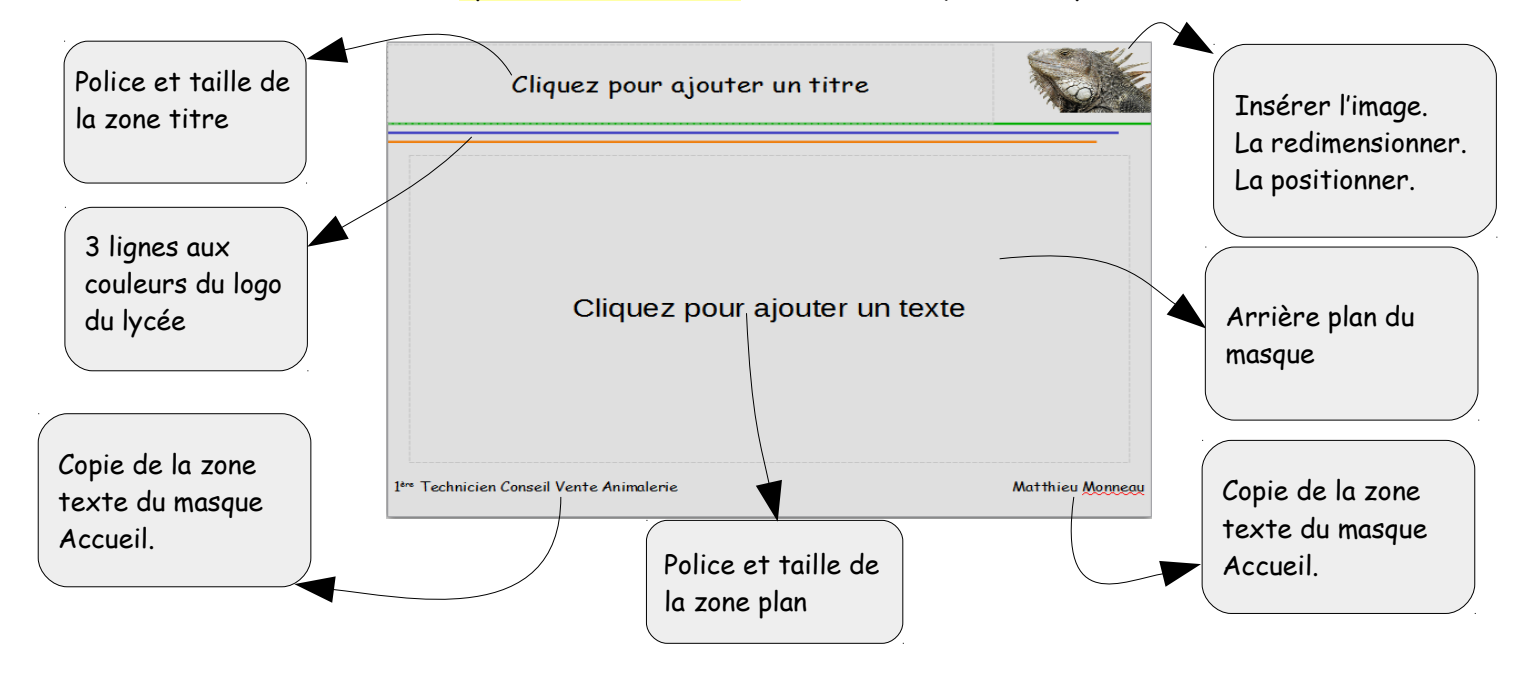

- Quelques consignes à respecter :
	- Renommer votre masque : Exposé
	- Fermer le mode Masque.
	- Ajouter à votre présentation quelques diapositives et les basculer avec le masque Exposé que vous venez de créer.

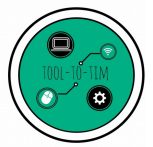

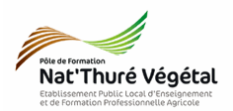

- <span id="page-3-1"></span>*2.3. Exporter votre travail*
- Faire : Fichier / Exporter au format pdf ou cliquer sur

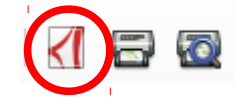

- Enregistrer le .pdf dans votre répertoire.
- Pourquoi est il important de savoir exporter votre présentation au format .pdf ?

<span id="page-3-0"></span>*2.4. Enregistrer votre fichier*

- Faire: Fichier / Enregistrer sous
- Enregistrer le ficher dans vos Documents